# Technical Brief Codonics® SLS PCS Data Analytics Tool

# **Overview**

The Codonics Safe Label System® SLS 500i® Point of Care Station (PCS) Data Analytics Tool v1.2.0 is a software release that allows a user to extract and analyze up to 50 SLS PCS logs either locally or via the network.

Users can analyze the data per SLS PCS, per user, as a combined sheet, or with the new combined sheets analysis. The data is collected in an Excel spreadsheet(s) (2003, 2007, 2010 or 2013) so that users can understand how their systems are being utilized.

NOTE: The Data Analytics Tool (DAT) can be run on the same PC as the SLS Administration Tool (AT) and has the same minimum and recommended hardware requirements as the AT.

The DAT is located in the AT Directory (i.e., C:\Program Files (x86)\Codonics\SLSAdminTool\v2.1.0\tools\).

## Process for Extracting Data Local Extraction

In order to extract data from SLS PCS, copy the logs to a known location (e.g., your local PC drive).

- 1. Install the Data Analytics Tool provided (Codonics Part Number 025-172-003).
- 2. Double-click on the extract executable (i.e., DataAnalyticsTool.exe). The Analytics Tool will open.

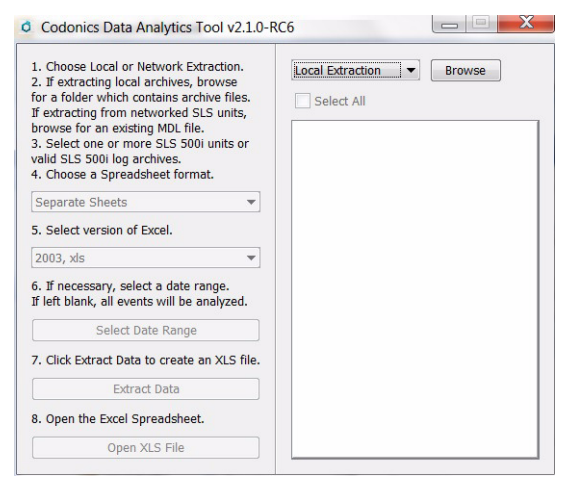

- 3. Choose Local Extraction.
- Browse to the location where you stored the SLS PCS log archives.

5. Select the folder that contains the logs that you want to

extract. Then select which logs you want to extract.

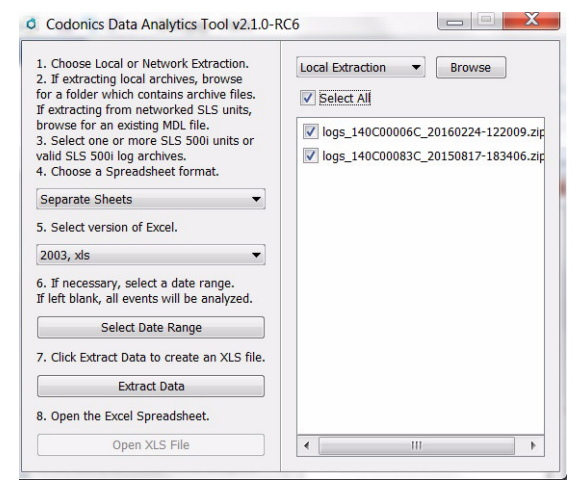

6. Choose an XLS format (e.g., Separate Sheets, Combined Sheets, User Sheets, or Combined Sheets Analysis).

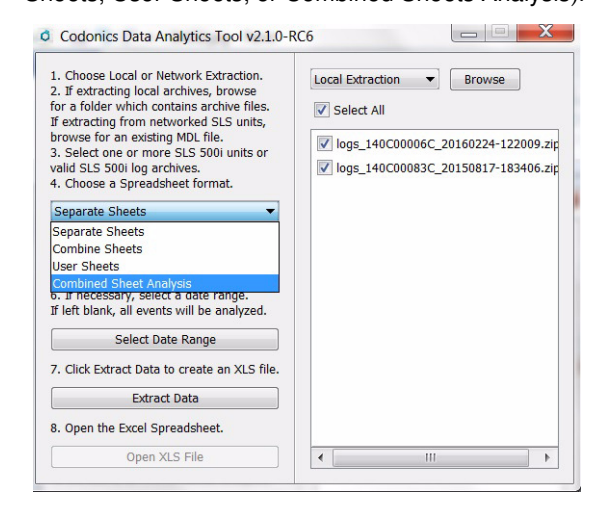

- Separate Sheets Individual data worksheets for each SLS.
- Combined Sheets One individual data worksheet that combines all SLS units' data.
- User Sheets Multiple individual worksheets where the data can be analyzed per SLS user.

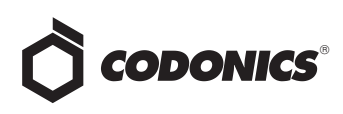

- ◆ Combined Sheet Analysis See definition in step 10.
- 7. Select a version of Excel (i.e., 2003, 2007/2010/2013).

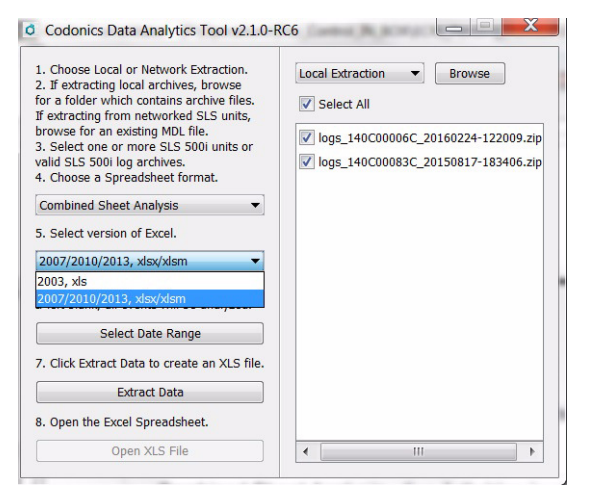

10. Once saved, you can Open the Excel file or the Combined Analysis Sheet to analyze the data. For the Combined Analysis Sheet, you will need to accept a Disclaimer.

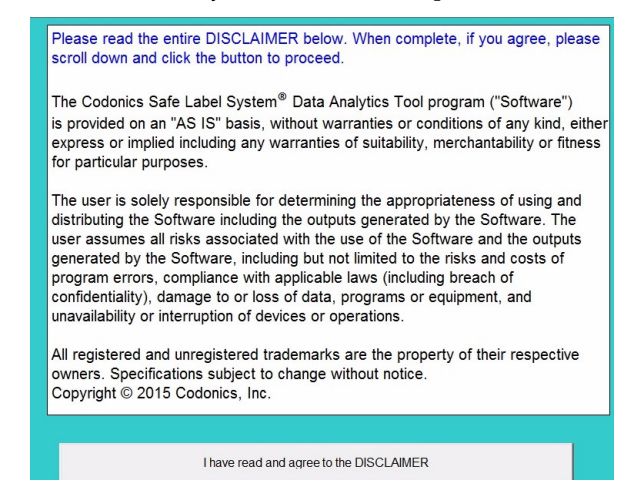

11. Then you will receive a Cautions statement to accept.

NOTE: Excel 2000-2003 spreadsheets only support 65,000 events per worksheet. If there are more than 65,000 events, additional worksheet(s) will be created. If you have more than 65,000 events, you can also select a subset of SLS PCS logs to extract the data using date range.

8. If you want to select a specific date range, click on Select

Date Range and enter the dates.

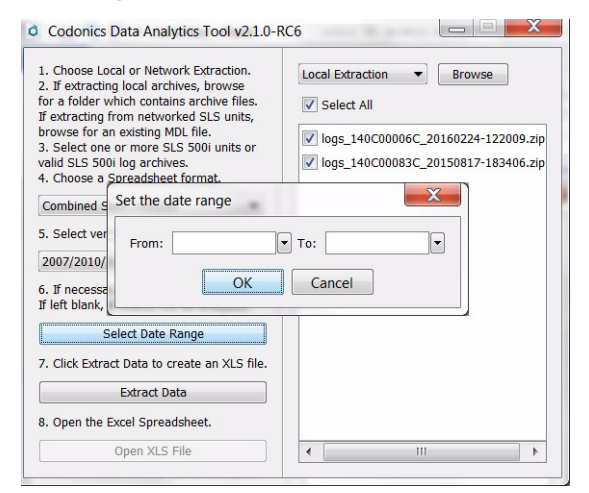

9. Click Extract Data. The tool will process the data and indicate when it is finished. You will then be prompted to Save the file to a location.

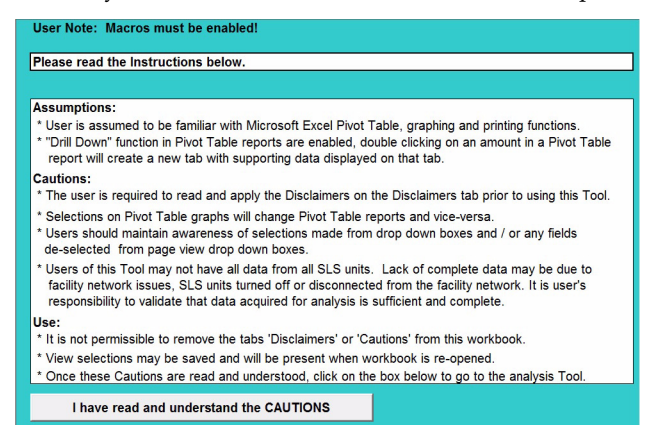

12. Next you will be provided with the Combined Analysis Sheet Dashboard. This allows users to analyze predefined graphs and data for Drug Not Found, Drug Verified, Other Dilution Detail, and Drug Not Confirmed detail. In addition, individual charts by Users, Drugs, Events, and Units (e.g., SLS PCSs) as well as User, Drug, Event, Unit and Time Reports are available along the bottom of the Dashboard for analysis.

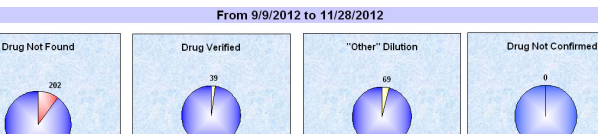

Show Drug Not Found Detail

+ → H / Main ), Dashboard / L

### Show Drug Not Confirmed Detail **Drug Verified** Show Other Dilution Detail Cisclaimers / Cautions < **CODONICS**

- Drug Not Found (DNF) This graph and associated workbook includes a summary of the Container IDs (CID) that were scanned on SLS PCSs but were not in the formulary (DNF). The workbook includes a detailed spreadsheet of each of the DNF events for further data parsing and evaluation.
- ◆ Drug Verified (DV) This graph and associated workbook includes a summary of all the CID(s), drug name(s) and the number of DV occurrences specifically for that CID. The workbook includes a detailed spreadsheet of each of the DV events for further data parsing and evaluation.
- "Other" Dilution (OD) This graph and associated workbook includes a detailed spreadsheet of each of the Dilution Manually Selected events for further data parsing and evaluation.
- Drug Not Confirmed (DNC) This graph and associated workbook includes a detailed spreadsheet of each of the DNC events for further data parsing and evaluation.
- User Chart This is a separate configurable graph that displays drug usage on SLS PCS in a given period of time by individual User.
- Drug Chart This is a separate configurable graph that displays the number of events (e.g. Drug Not Found) that have occurred for each specific type of drug used in a given period of time by individual Drug Name (e.g. Propofol).
- Event Chart This is a separate configurable graph that displays the number of times the event has occurred in a given period of time by individual Event (e.g., Dilution Manually selected).
- Unit Chart This is a separate configurable graph that displays the number of individual events that has occurred for each defined SLS PCS unit.

NOTE: For each Chart worksheet, there is an accompanying worksheet tab called Report that includes the raw data. For example, the User Chart has a User Report which has all the User raw data for analysis.

Time Report - This report displays the detailed Event data per week. The data is used to provide the number of different Events per week using the graph on the Dashboard.

#### Network Extraction

In order to extract data from SLS PCS's installed on a network via remotely copying logs to a known location (e.g., your PC drive):

- 1. Double-click on the extract executable (i.e., TrackingDbExtractionTool.exe). The Analytics Tool will open.
- 2. Choose Network Extraction.

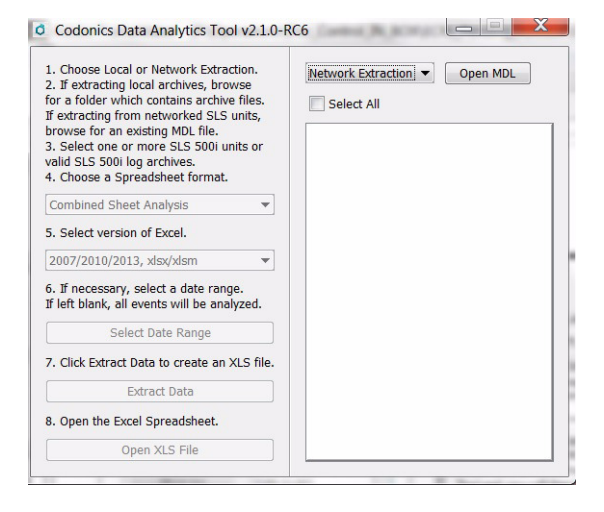

3. Click on Open MDL (i.e. Master Device List). Locate the MDL. SLS PCS's defined in the MDL will populate in the box.

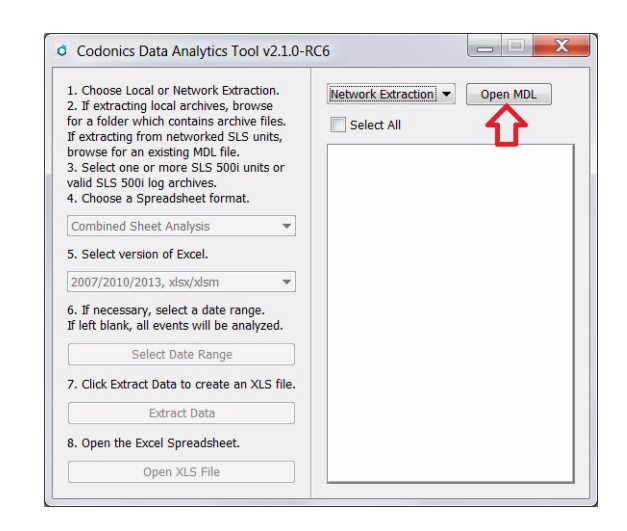

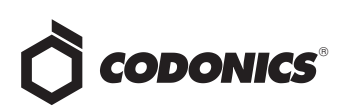

4. Select the SLS PCS's that you want to collect the logs from over the network.

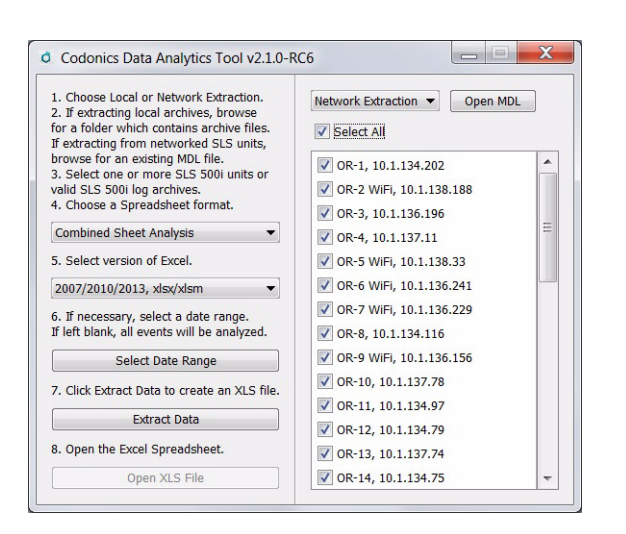

5. You will be prompted to Save Downloaded Logs to a specified or Temporary Folder.

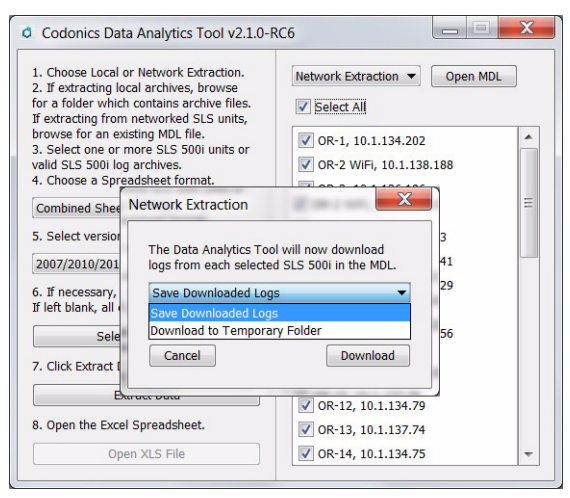

6. Follow the remaining steps as defined in the Local Extraction step 6 above.

NOTE: For Network Extraction, after selecting Extract Data, you will be prompted for the network password which is the same password used in the AT Device Manager.

NOTE: When using Network Extraction, data is not extracted from a SLS PCS that is Offline. Notification of which units are Offline is provided by the Data Analytics Tool. You will then be asked if you want to continue with the extraction.

#### Corrective Actions

This section details defects corrected with the SLS PCS Data Analytics Tool.

◆ Data Analytics Tool now removes duplicate events from the database when creating an XLS spreadsheet. Previously, if the DNF events appeared in both the Active and the Archived tracking databases, the DAT would include both event entries in the extraction as well as what was reported. Now, those duplicate events are treated as one unique event and reported just once in the XLS spreadsheet report.

#### Technical Support

If problems occur during software installation or operation, contact Codonics Technical Support at any time.

Phone: +1.440.243.1198 Email: support@codonics.com Website: www.codonics.com

# Get it all with just one call 800.444.1198

All registered and unregistered trademarks are the property of their respective owners. Specifications subject to change without notice. Patents pending.

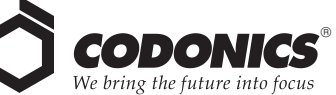

17991 Englewood Drive Middleburg Heights, OH 44130 USA  $+1.440.243.1198$ +1.440.243.1334 Fax Email info@codonics.com www.codonics.com

Codonics Limited KK New Shibaura Bldg. F1 1-3-11, Shibaura Minato-ku, Tokyo, 105-0023 JAPAN Phone: 81-3-5730-2297 Fax: 81-3-5730-2295